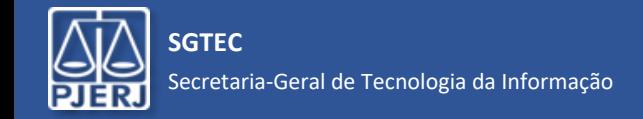

**ATENÇÃO:** você precisará do aplicativo *Microsoft Authenticator* instalado no seu celular, conforme informamos em mensagens anteriores. Se ainda não instalou, faça-o antes de iniciar este procedimento.

Ao iniciar o login no Portal Office ([https://portal.office.com\)](https://portal.office.com/) ou acessar qualquer aplicativo do Office 365 (Outlook, Teams, etc.), a janela inicial das configurações (Mais informações necessárias) será exibida. Clique em "Avançar".

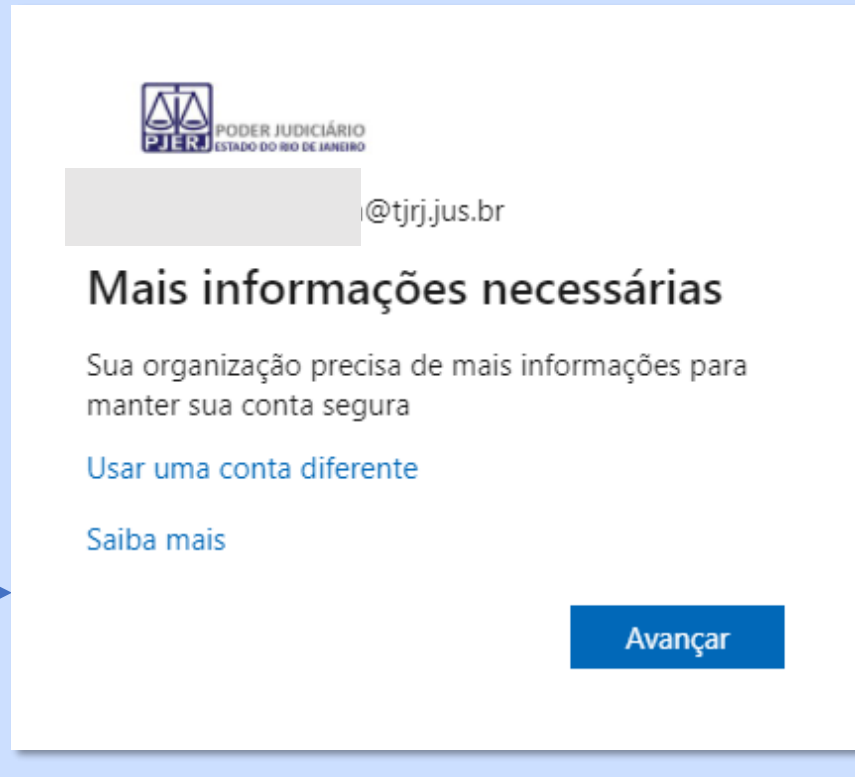

*A SGTEC está à disposição para ajudar e tirar suas dúvidas:*

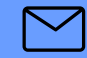

**E-mail para a SGTEC - Atendimento ao Usuário** sgtec.atendimento@tjrj.jus.br

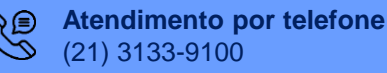

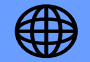

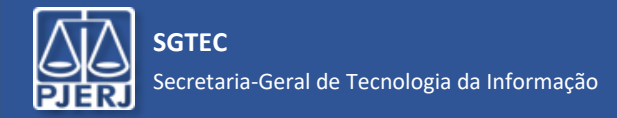

Nas 2 telas seguintes, clique em "Próximo". Será exibida uma janela com código QR. Abra o *Microsoft Authenticator* no seu celular.

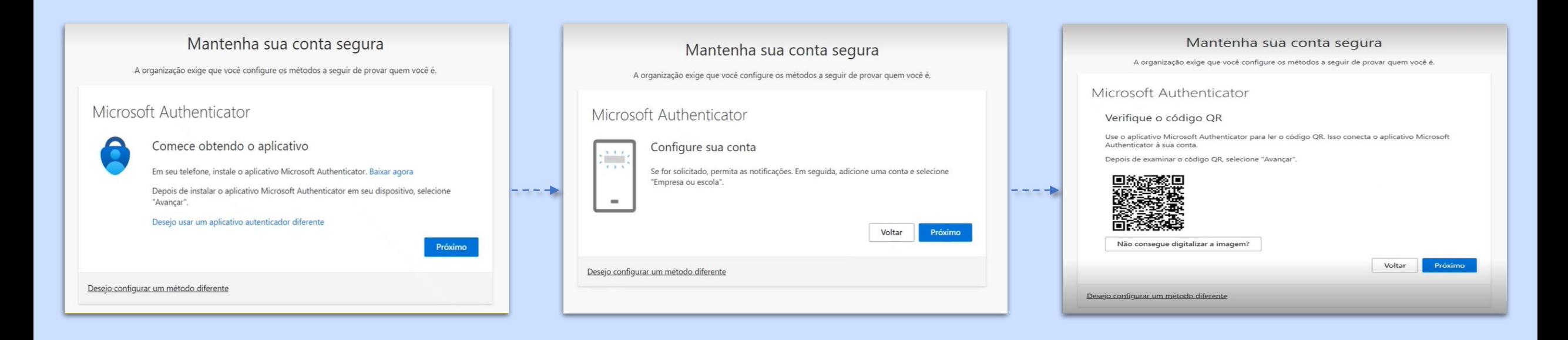

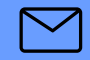

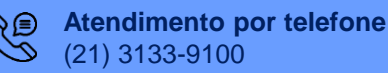

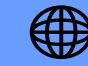

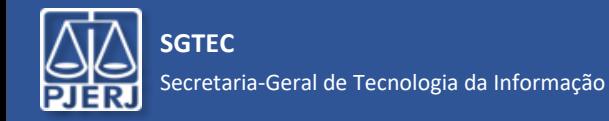

**No seu celular**, no App *Microsoft Authenticator* que você já instalou, clique no ícone  $\binom{?}{'}$  e selecione a opção *Adicionar conta.* Em seguida, selecione *Conta corporativa ou de estudante.*

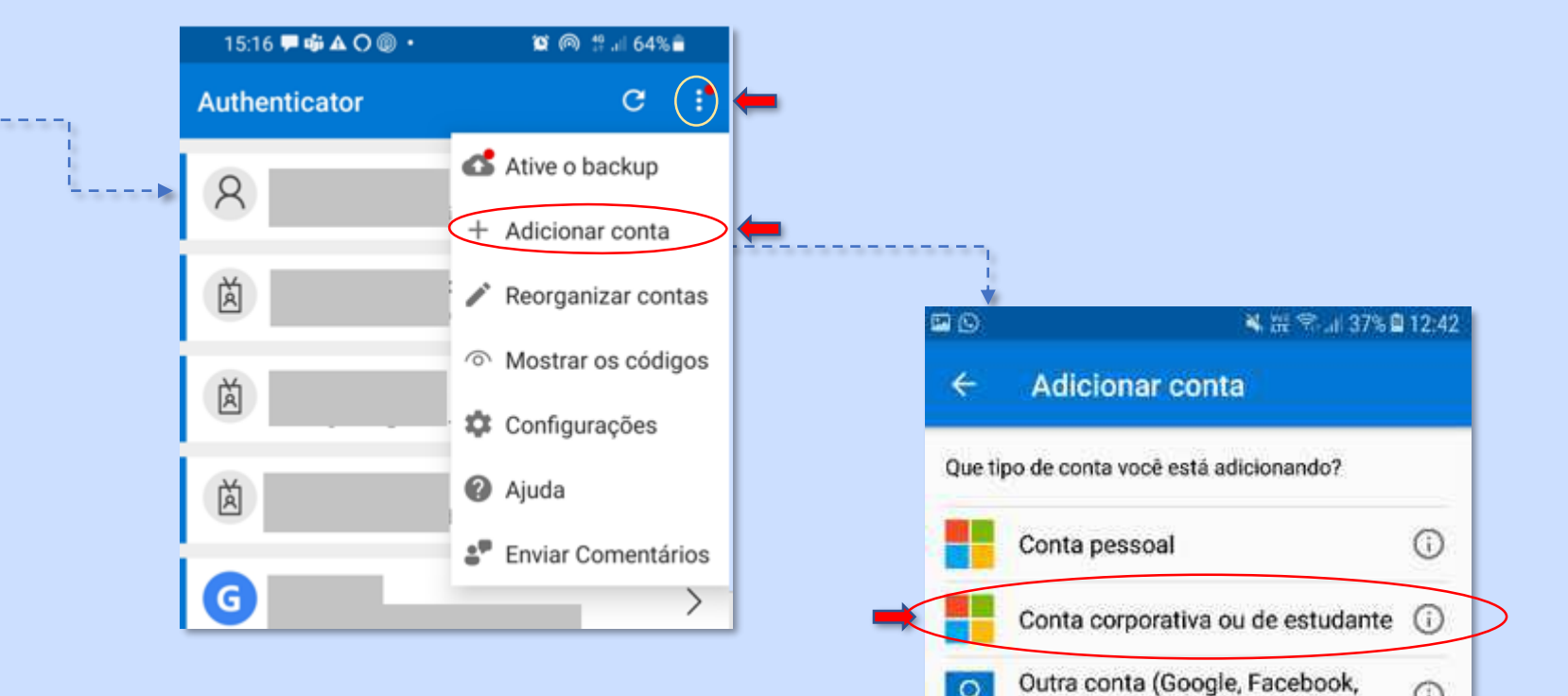

*A SGTEC está à disposição para ajudar e tirar suas dúvidas:*

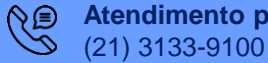

**Atendimento por telefone**

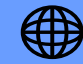

R

 $etc.$ )

 $\odot$ 

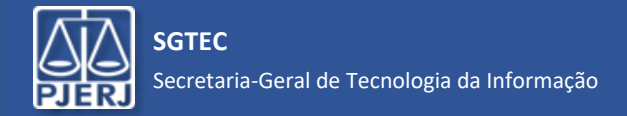

Selecione no App *Microsoft Authenticator* a opção *Leia um código QR* e aponte a câmera do celular para o código QR na tela do computador.

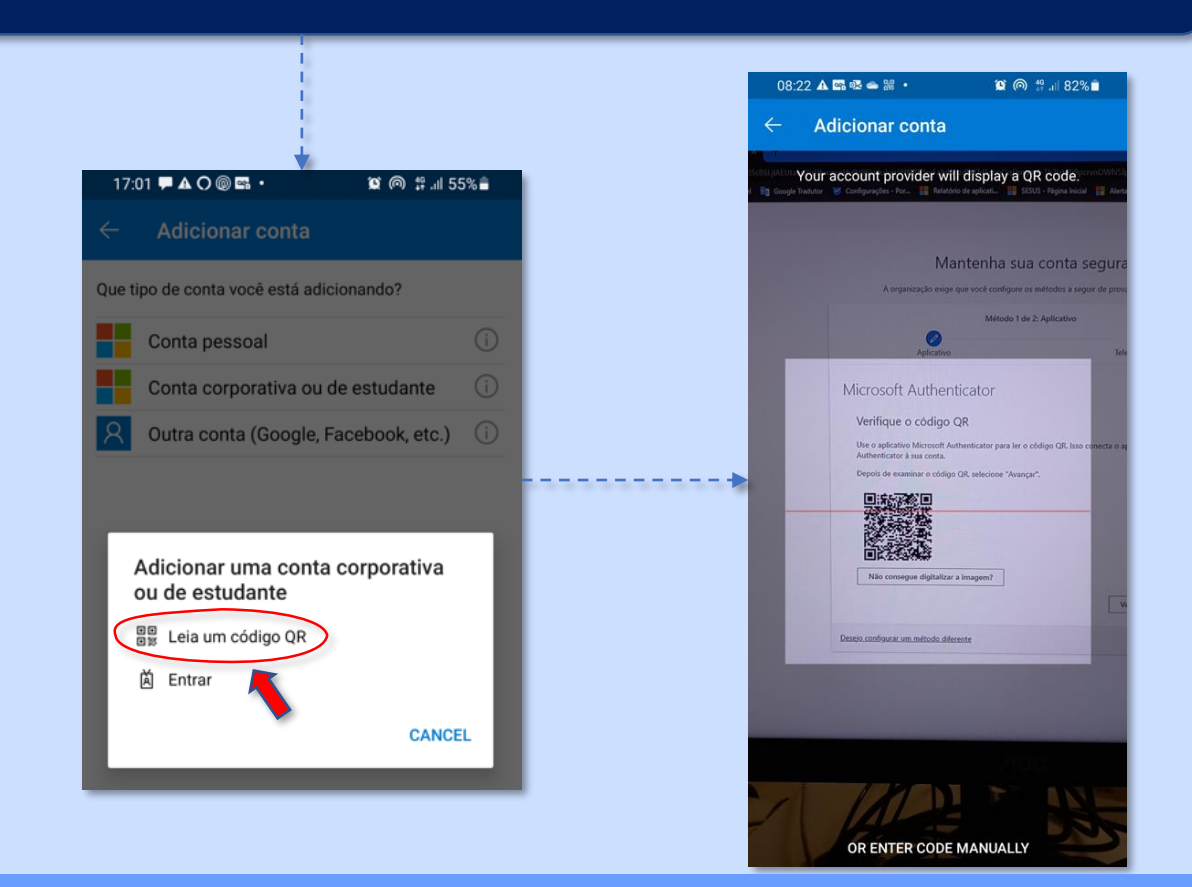

*A SGTEC está à disposição para ajudar e tirar suas dúvidas:*

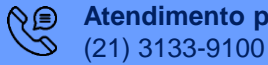

**Atendimento por telefone**

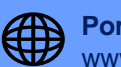

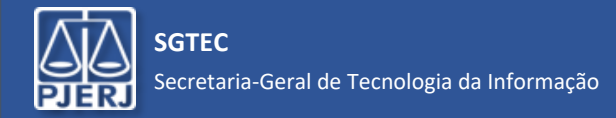

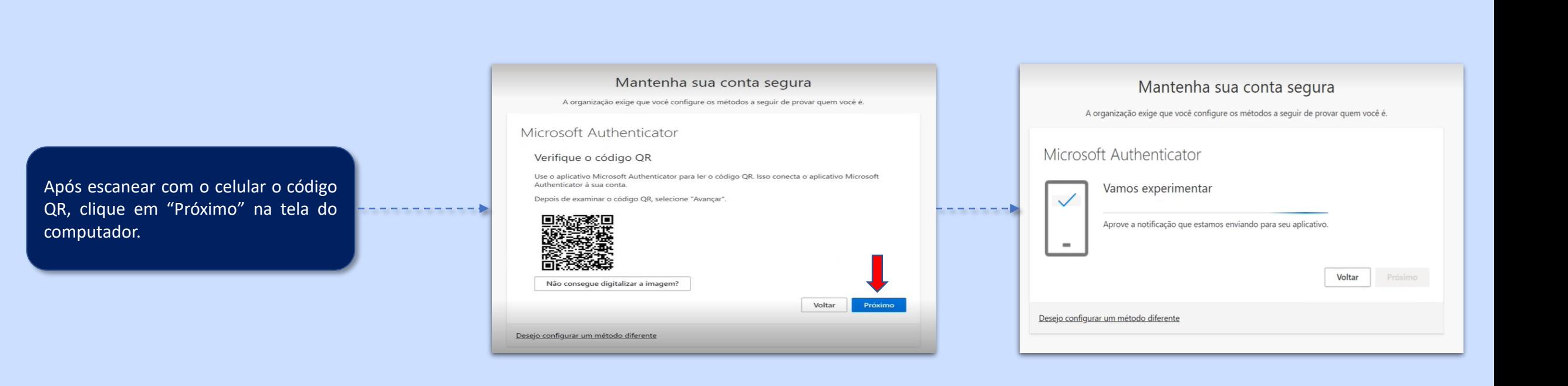

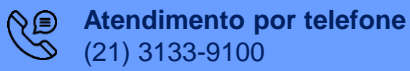

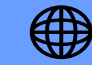

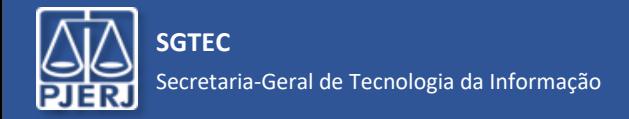

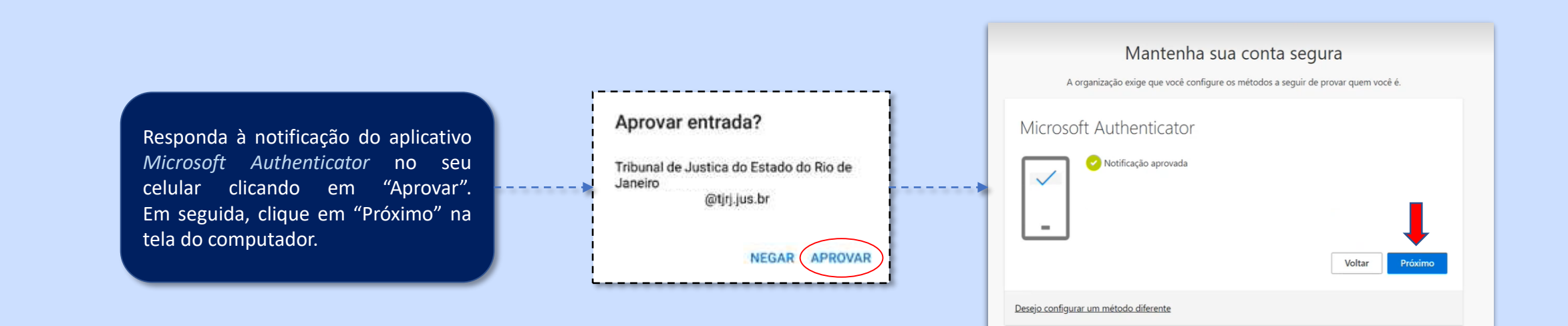

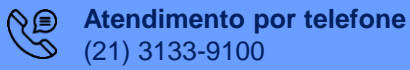

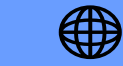

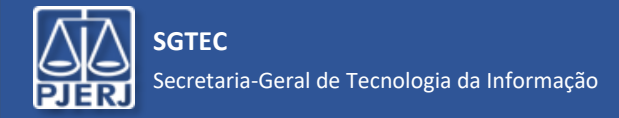

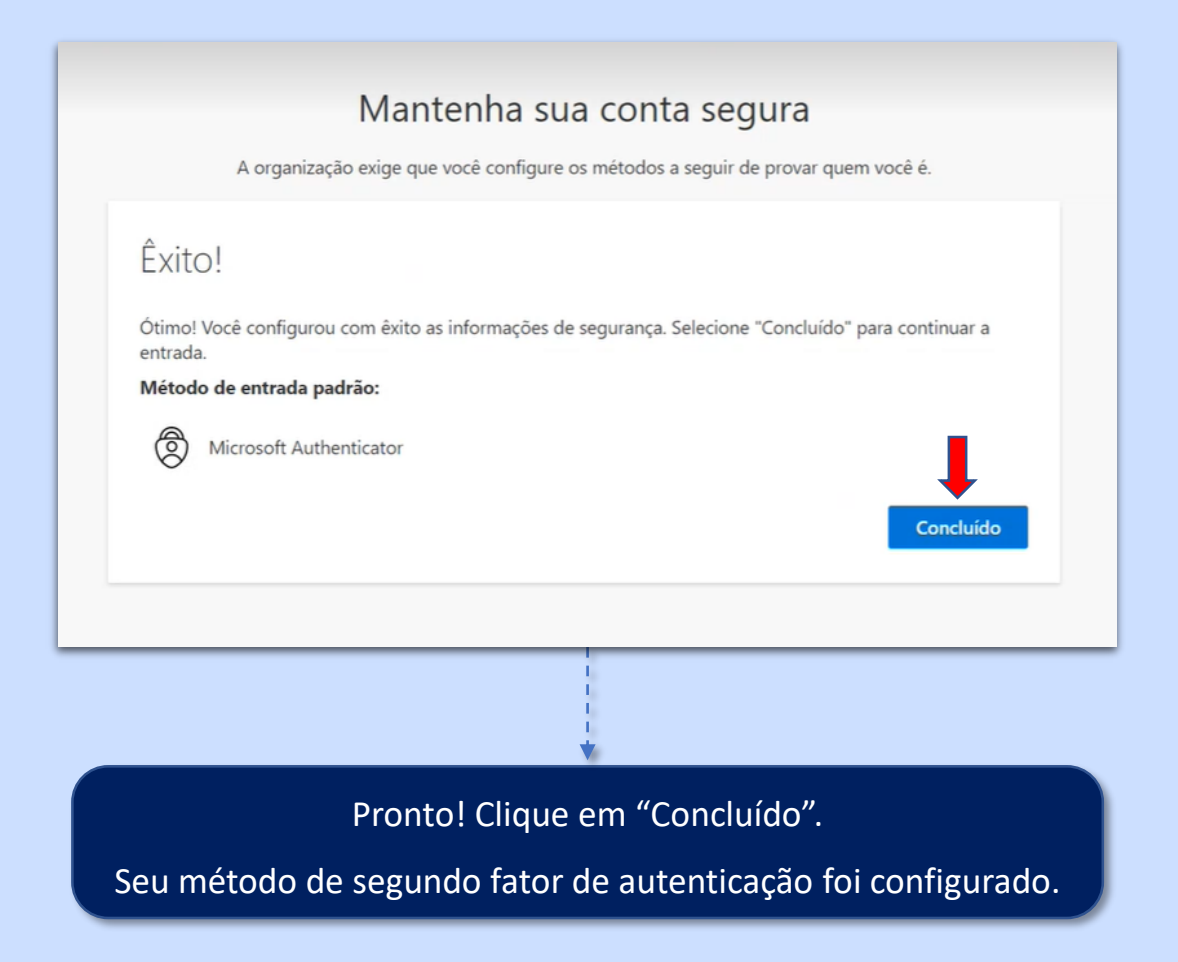

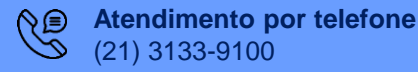

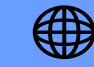